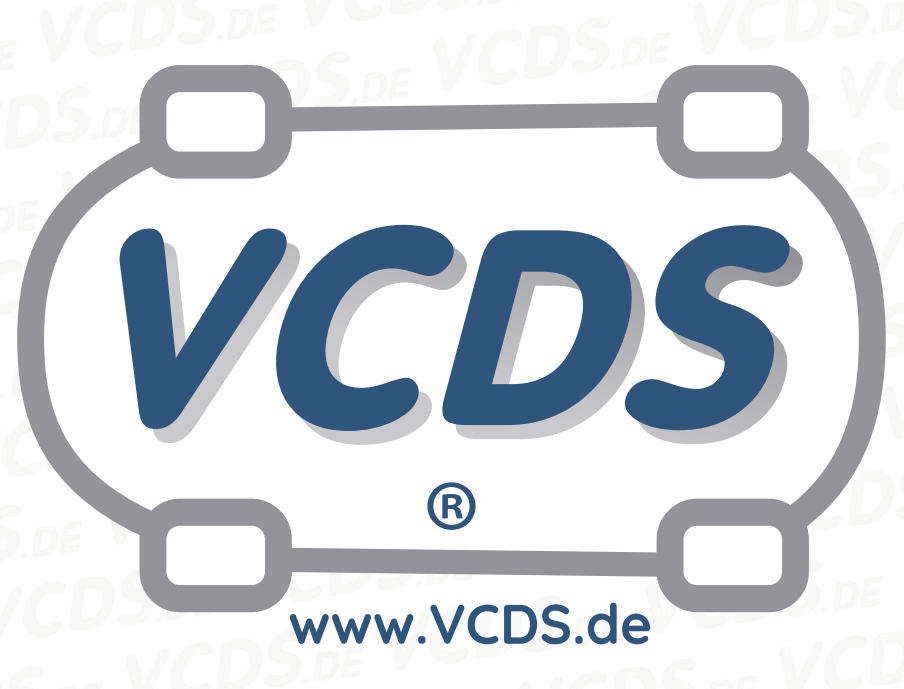

# **Codierung/Anpassung einer nachgerüsteten Anhängerkupplung**

## **1 Hinweis**

Vorraussetzung für die Nutzung dieser Anleitung ist die **fachgerechte Nachrüstung** der Anhängerkupplung an Ihrem Fahrzeug. Bei falscher Installation des Nachrüstsatzes kann es zu Problemen bei der Codierung bzw. Anpassung kommen. Wenn der Nachrüstsatz ordentlich verbaut ist, müssen in verschiedenen Steuergeräten **Codierungen und Anpassungen** vorgenommen werden, damit diese die Nachrüstung verarbeiten und interpretieren können.

# **2 Erklärung von Codierung und Anpassung**

#### **2.1 Codierung**

Für die lange Codierung steht in VCDS ein **Codierungsassistent** zur Verfügung. Hierbei werden die entsprechenden Bytes ausgewählt und die Bits

durch das Setzen eines Hakens aktiviert.

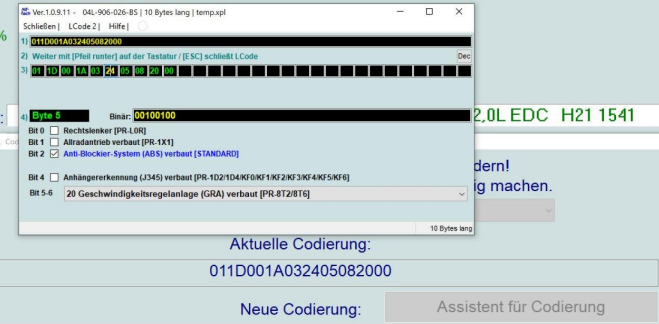

#### Abbildung 1: Codierung in Motorsteuergerät

Das ausgewählte Byte wird immer in einem Zusatzfenster angezeigt, in unserem Beispiel Byte 5. Bei der Auswahl wird von links nach rechts gezählt, angefangen mit dem Byte 0. Durch Schließen des Fensters wird nach weiterer Bestätigung die neue Codierung übernommen.

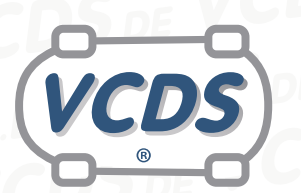

# **www.VCDS.de**

#### **2.2 Anpassung**

Es kann weiterhin nötig sein eine **Anpassung** durchzuführen. Dies geschieht mit der Funktion Anpassung im jeweiligen Steuergerät. Häufig ist dies beim Steuergerät für Bremsenelektronik notwendig, um die Gespannstabilisierung zu aktivieren. Hierbei besteht die Möglichkeit über ein **Dropdownmenü** eine Auswahl zu treffen.

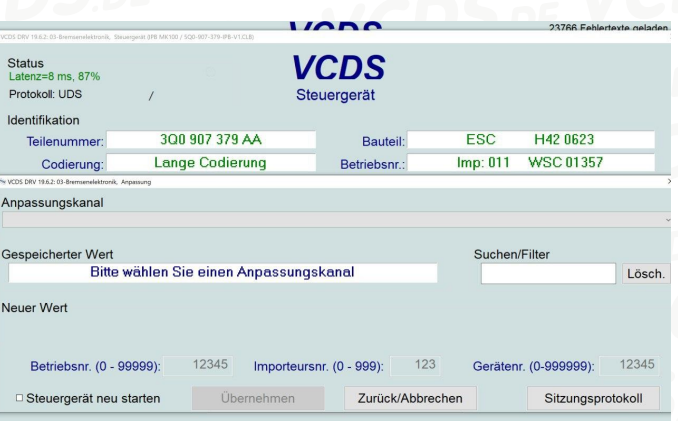

Abbildung 2: Anpassung in Bremsenelektronik

Wenn der Anpassungskanal gefunden und ausgewählt wurde, wird dieser dann unter **Neuer Wert** aktiviert und übernommen.

| nicht aktiviert<br>Neuer Wert | Lösch. | Gespeicherter Wert |
|-------------------------------|--------|--------------------|
|-------------------------------|--------|--------------------|

Abbildung 3: Anpassung übernehmen

#### **2.3 Zugriffsberechtigung**

Gegebenenfalls muss vorher eine **Zugriffsberechtigung** eingegeben werden. Diese Funktion befindet sich im Steuergerätemenü direkt unter Codierung und Anpassung. In der Codierungsliste werden die Codes für die Zugriffsberechtigung als **Login** bezeichnet.

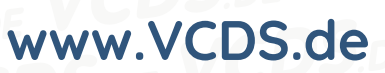

## **3 Codierungsliste**

In der folgenden Liste sind **Beispiele** aufgeführt, die verdeutlichen sollen, welche möglichen Bytes für die Codierung in Frage kommen. Diese Anleitung dient lediglich als **Hilfestellung** und kann je nach Fahrzeugtyp gegebenenfalls abweichen.

#### **19 BCM I / Diagnoseinterface / Gateway**

- Funktion: Verbauliste
- Steuergerät 69 Anhängerfunktion auf codiert setzen

#### **01 Motorelektronik**

- Funktion: Codierung
- Byte 5 Bit 4 oder Byte 6 Bit 4 aktivieren

Möglicher Text zu den Bits: Trailer installed / Anhänger verbaut

#### **03 Bremsenelektronik**

- Login: 61378 oder 24990
- Funktion: Anpassung
- Kanal Gespannstabilisierung aktivieren

Beim **Bosch ESP8** Frontantrieb wird anstelle einer Anpassung eine Codierung durchgeführt.

- Login: 61378
- Funktion: Codierung
- Byte 1 Bit 7 aktivieren
- Byte 2 Bit 6 aktivieren

Möglicher Text: Anhänger - Erkennung & Stabilisierung

## **Kontakt:**

**Email: info@vcds.de Tel: +49 (0) 234 58 66 422**

# **www.VCDS.de**

#### **09 Zentralelektrik**

- Login: 31347
- Funktion: Codierung
- Byte 1 Bit 1 oder Byte 13 Bit 4 oder Byte 14 - Bit 5 aktivieren

Möglicher Text: Anhängeranschlussgerät - verbaut hitch ecu - installed Trailer Hitch Controle Module installed

Bei neueren Modellen (MJ 2017 und jünger) ist die Codierung genullt und es muss eine Anpassung durchgeführt werden.

- Login: 31347
- Funktion: Anpassung
- Kanal Vernetzung Anhängeranschlussgerät aktivieren

#### **10 / 76 Einparkhilfe II / Einparkhilfe** Möglicherweise ist eine Zugriffsberechtigung notwendig.

- Login: 71679
- Funktion: Codierung
- Byte 3 Bit 0 (manuell abnehmbar)
- Byte 3 Bit 1 (elektrisch betätigt)
- Byte 0 Bit 1 (bei 3 Byte langer Codierung)

#### Möglicher Text: Anhänger - verbaut

Anhängervorrichtung - verbaut Trailer hitch - installed

#### **Besonderheit** Audi A4 8K:

ab MJ 2014 nicht möglich, da die Einparkhilfe in das BCM (STG09) integriert ist.

# **www.VCDS.de**

#### **13 Distanzregelung**

Möglicherweise ist eine Zugriffsberechtigung notwendig.

- Login: 20103 oder 14117
- Funktion: Codierung
- Byte 2 Bit 3 Bei einer 7 Byte langen Codierung
- Byte 3 Bit 3 Bei einer 12 oder 15 Byte langen Codierung

#### Möglicher Text:

Steuergerät für Anhängererkennung - verbaut Control module for towing sens - installed Control module for trailer recognition - installed

Desweiteren gibt es **3 Byte lange Codierungen** (häufig bei Audi zu finden). Hierbei muss die Codierung im Byte 2 errechnet werden.

#### **Beispiel:**

Aktuelle Codierung ist **00CFB0** (Hex) - mit Taschenrechner in Dezimal umgerechnet **53168**.

Die letzte Ziffer steht für die Anhängerkupplung (1 - mit AHK, 8 - ohne AHK)

Die letzte Ziffer muss also ersetzt werden und wieder in HEX umrechnen (in diesem Beispiel also **53161** = **00CFA9**)

#### **17 Schalttafeleinsatz**

- Funktion: Codierung
- Byte 12 Bit 5 oder Byte 14 Bit 5

Möglicher Text: Trailer - ues

#### **46 Zentralmodul Komfortsystem**

- Funktion: Codierung
- Byte 4 Bit 7 oder Byte 12 Bit 5 oder Byte 18 - Bit 5

Möglicher Text: Trailer monitoring - active Trailer control unit - installed

#### **74 Fahrwerkssteuerung**

- Funktion: Anpassung
- Kanal Anhänger auf verbaut setzen

#### **A5 Frontsensorik**

- Funktion: Codierung
- Byte 11 Bit 0 oder Byte 16 Bit 1 oder Byte 14 - Bit 1

Möglicher Text: AAG - coded Anhängererkennung - verbaut FW AAG - installed

### **Kontakt:**

**3C Lane-Assist (Spurwechselassistent)**

**www.VCDS.de**

- Funktion: Codierung
- Bute 0 Bit 4

Möglicher Text: ECU for draw bar

#### **6C Rearview (Rückfahrkamerasystem)**

- Funktion: Codierung
- Byte 4 Bit 0

Möglicher Text: Equipment AHK - verbaut

#### **6D Heckdeckelelektronik**

- Funktion: Codierung
- Byte 1 Bit 7 oder Byte 4 Bit 0

Möglicher Text: Anhänger - verbaut

### **4 Hilfe und Kontakt**

ACHTUNG: Die Benutzung dieser Anleitung erfolgt auf eigene Gefahr. Für die Richtigkeit wird keine Gewähr übernommen, für eventuell eintretende Schäden oder Probleme ist jede Haftung ausgeschlossen. Es wird empfohlen, immer den einschlägigen Reparaturleitfaden des VAG-Konzerns für das betreffende Fahrzeug heranzuziehen.

Bitte achten Sie darauf, während der Diagnose ein geeignetes Ladegerät angeschlossen zu halten. Sollten Sie einen kabelgebundenen Diagnoseadapter verwenden, so raten wir Ihnen, einen USB-Isolator zu verwenden, um Erdschleifen vorzubeugen.

Bei Problemen oder Fragen zu der vorliegenden Anleitung melden Sie sich bitte bei **[info@VCDS.de](mailto:)** oder unter der Telefonnummer **+49 (0) 234 58 66 422 (Mo.-Fr. 9-17 Uhr)**.

Wir bitten Sie, einen kompletten Auto-Scan des Fahrzeuges bereitzuhalten.

Hilfe finden Sie auch in der [VCDS.de-Chatgruppe](http://dechat.VCDS.de) **http://dechat.VCDS.de**.

# **Kontakt:**

**Email: info@vcds.de Tel: +49 (0) 234 58 66 422**